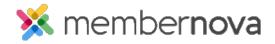

Help Articles > Administrator Help > Website > Website Widgets > How to add a Facebook plugin widget

## How to add a Facebook plugin widget

David H. - 2023-03-06 - Website Widgets

We've now made it as easy as possible to share your organization's Facebook page via the <u>Facebook Page Plugin</u>. The Facebook Plugin widget will automatically post updates and notices made on the organization's Facebook page and make them available on the page with the Facebook plugin widget.

Note

This widget is only for Facebook Pages. Facebook Groups do not work with Facebook's page plugin.

While designing the Home page or custom page, the 'Facebook Plug-in Widget' can be dropped onto the page from the 'Bulletin & PR' widget grouping in the designer.

When set with its custom properties, the plug-in will work to show the total Facebook likes, profile banner, and recent stories and pictures if enabled.

For more information on how to add this widget to a Custom page, please see the below steps:

- 1. When editing the website, expand the Bulletin & PR widget grouping in the Content section on the designer.
- 2. Then, in the **Bulletin & PR** grouping click-and-drag the **Facebook Page Plugin** widget into the page. Let go of the primary mouse button to drop the widget.

Note

The widget can be dropped above or below any existing widget on the page. A green-shaded 'Drop Here' box will appear, displaying where the widget will drop to.

- $3. \ \ With the widget on the page, hover over the widget and click the \textbf{Gear}\ icon\ to\ modify\ it's\ properties.$
- 4. The Properties for Facebook Page Plugin Widget pop-up will display with the widget properties:
  - $\circ$  General
    - **Show Border** Displays a border around the widget, based on the website's theme.
    - Padding Left Adds padding/spacing on the left side of the widget.
    - Padding Right Adds padding/spacing on the right side of the widget.

- **Padding Top** Adds padding/spacing on the top of the widget.
- **Padding Bottom** Adds padding/spacing on the bottom of the widget.
- Border Style Different styles of borders can be selected.
- **Border Thickness** How many pixels the border thickness is.
- Border Color The color of the border around the widget.

## Header Properties

- **Title** The name/title of the widget.
- **Show Title** Show or hide the title of the widget.
- Background Color The color of the title's background.

## o Facebook Page Plugin Settings

- Facebook URL The URL of the Facebook Page to display posts in the plugin.
- **Show Timeline Tab** Display the Facebook 'Timeline' information in a tab on the Plugin
- **Show Events Tab** Display the Facebook 'Event' information in a tab on the Plugin
- Show Message Tab Display the Facebook 'Messages' information in a tab on the Plugin
- **Plugin Height** Set the Plugin Height in pixels. Leave this field empty to allow the Plugin to manage the Banner image size
- Use Small Header Uses the 'Small Header' version of the Plugin
- **Hide Cover Photo** Hides the Facebook Banner or Profile picture for the Page
- Show Friends Faces Displays the list of Friends and their profile pictures within the Plugin
- Configure the Plugin by copying and pasting the organization's Facebook homepage URL, into the Facebook URL field. Example: 'https://www.facebook.com/facebook'.
- 2. Once you are done with the widget's properties, click the Save button to save the changes.
- 3. Review the changes on the page and then click the **Publish** button near the top right to publish the changes.